## **Инструкция о регистрации в интернет-банке для бизнеса**

Для того, чтобы начать пользоваться системой интернет-банк, вам необходимо зарегистрироваться в системе. Администратором системы будет руководитель вашей организации.

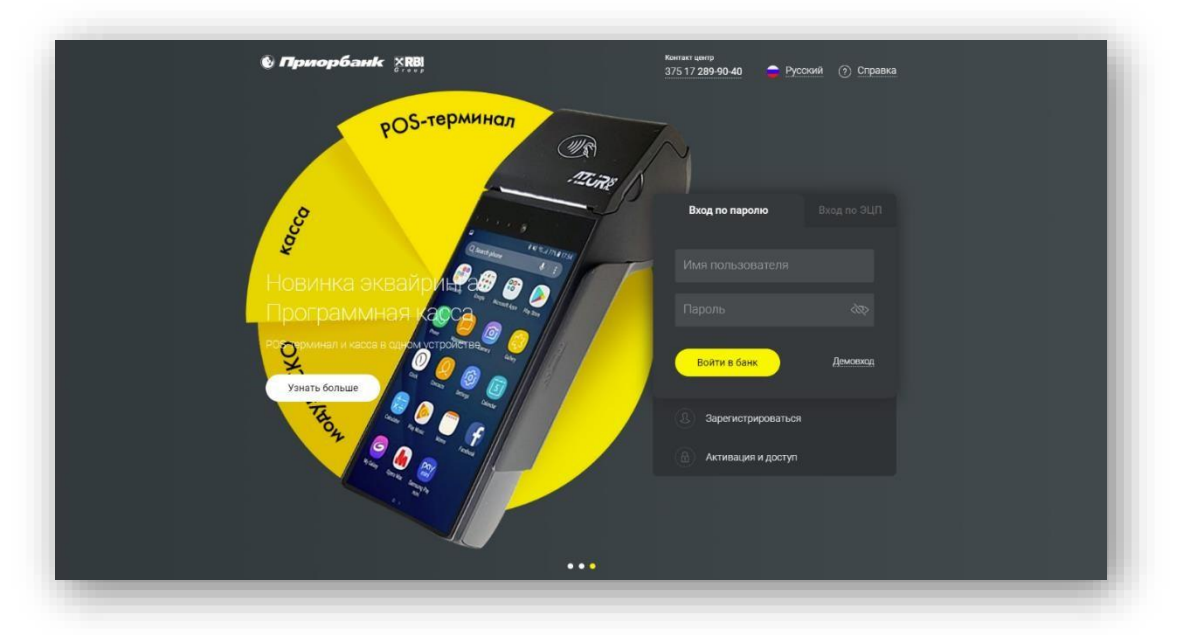

**Шаг №1**. Регистрация в интернет-банке:

- 1. Зайдите на сайт интернет-банка для бизнеса [www.ibank.priorbank.by](http://www.ibank.priorbank.by/) [и](http://www.ibank.priorbank.by/) нажмите «Зарегистрироваться»;
- 2. Введите данные своей организации, заполнив предложенные поля, и следуйте шагам регистрации;

На последнем этапе скачайте, распечатайте, подпишите у директора регистрационную форму;

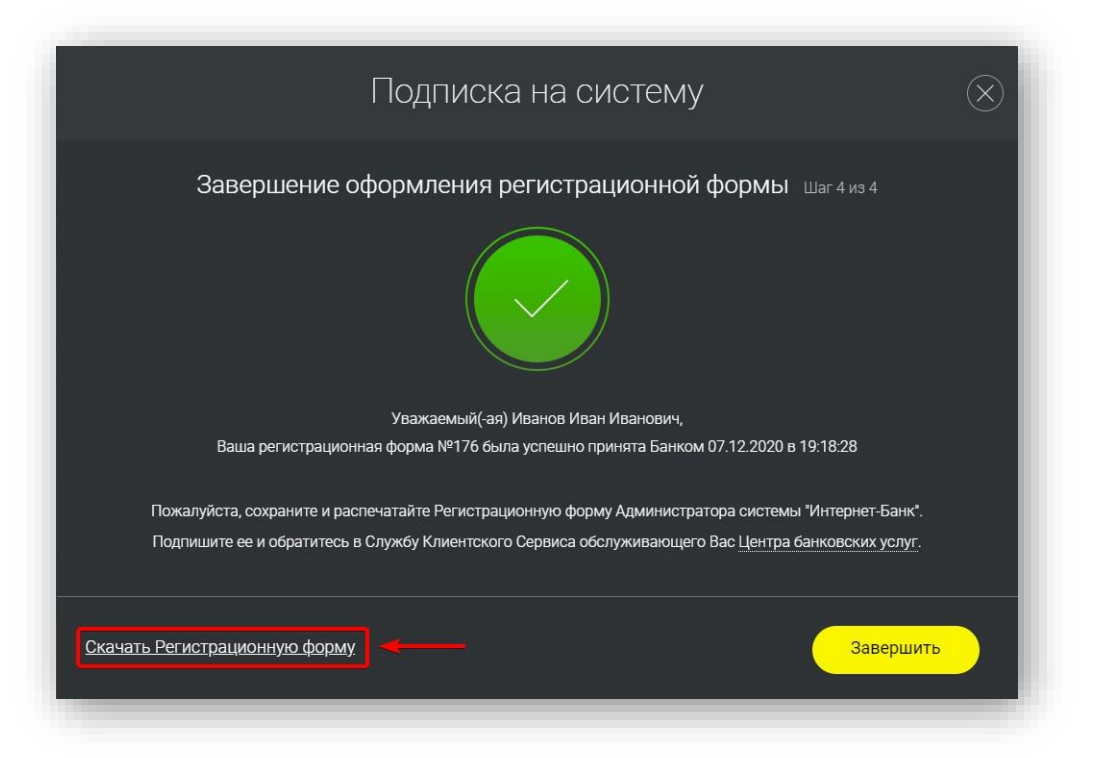

3. Предоставьте подписанную форму в банк, в ближайшее удобное для вас отделение;

4. Получите временный пароль в банке, пройдите активацию системы на сайте интернет-банка для бизнеса [www.ibank.priorbank.by,](http://www.ibank.priorbank.by/) выбрав раздел «Активация и доступ» – «Активация системы» и выбрав «Вы – новый администратор системы»;

5.После успешной активации, требуется обязательно выполнить первый вход с данными, которые вы придумали.

Для вашей безопасности, мы не рекомендуем сохранять пароль в браузере.

**Шаг №2**. Настройка схемы подписи.

После успешного входа, необходимо настроить «Схему подписи» для того, чтобы вы в будущем могли подписывать запросы и документы. Для этого:

- 1. Перейдите в раздел меню «Настройка» «Схема подписи»;
- 2. Нажмите на кнопку «Новая схема подписи»;

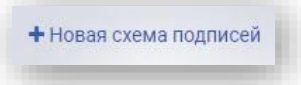

- 3. В открывшемся окне выберите тип документа «Все документы» и нажмите на кнопку «Добавить»;
- 4. Затем справа от ФИО нажмите на кнопку в виде «шестеренки» и выберите пункт «Настройки»;

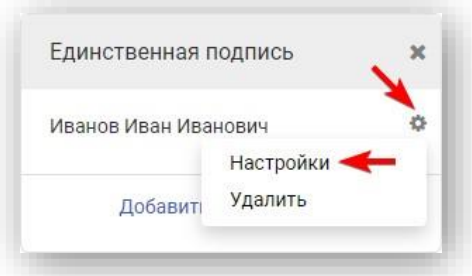

5. В открывшемся окне установите маркер типа подписи «М-код/ЭЦП», нажмите «Сохранить» и согласитесь с уведомлением, нажав на кнопку «Изменить»;

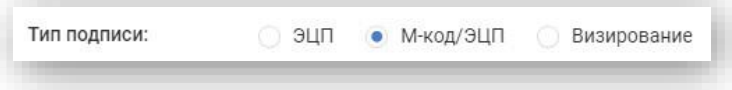

6. На последнем этапе настройки так же нажмите «Сохранить» и согласитесь с уведомлением. Схема подписи настроена и можно приступать к созданию 375 запроса - Заявление на регистрацию номера телефона для подписания документов М-кодом.

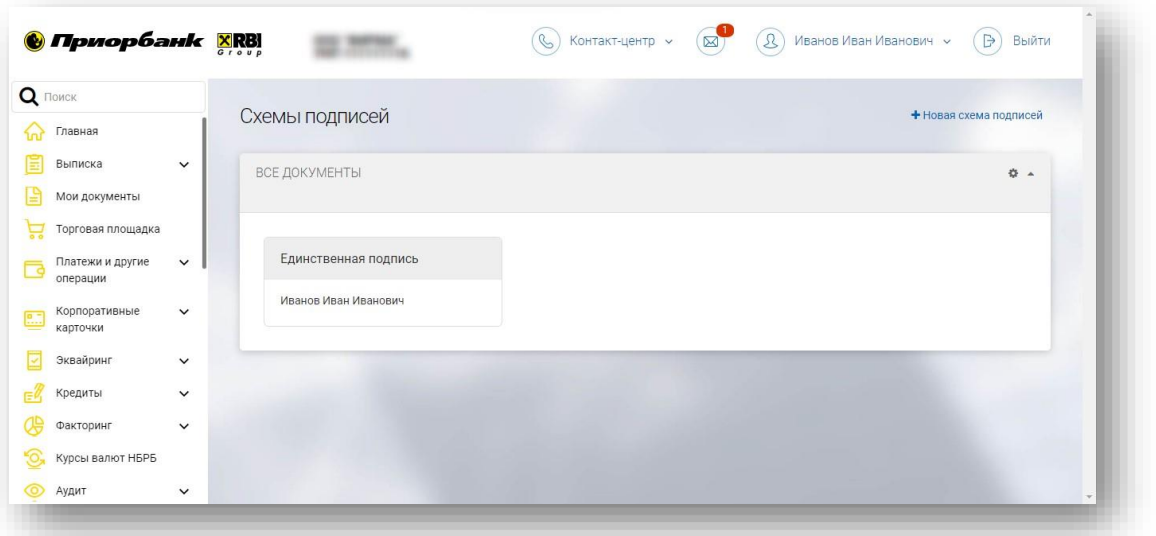

**Шаг №3**. Подключение М-кода (используется для подписания запросов и документов).

- 1. Зайдите в раздел меню «Платежи и другие операции» «Дополнительные сервисы»;
- 2. Создайте и отправьте в банк запрос «375 Заявление на регистрацию номера телефона для подписания документов М-кодом»;
- 3. Банк обработает запрос в течение часа, и вы сможете использовать М-код для подписания документов в банк.

Если у Вас в ходе настройки или в будущем появятся вопросы по работе интернетбанка, обращайтесь в техническую поддержку по телефону 8(017)289-90- 40.